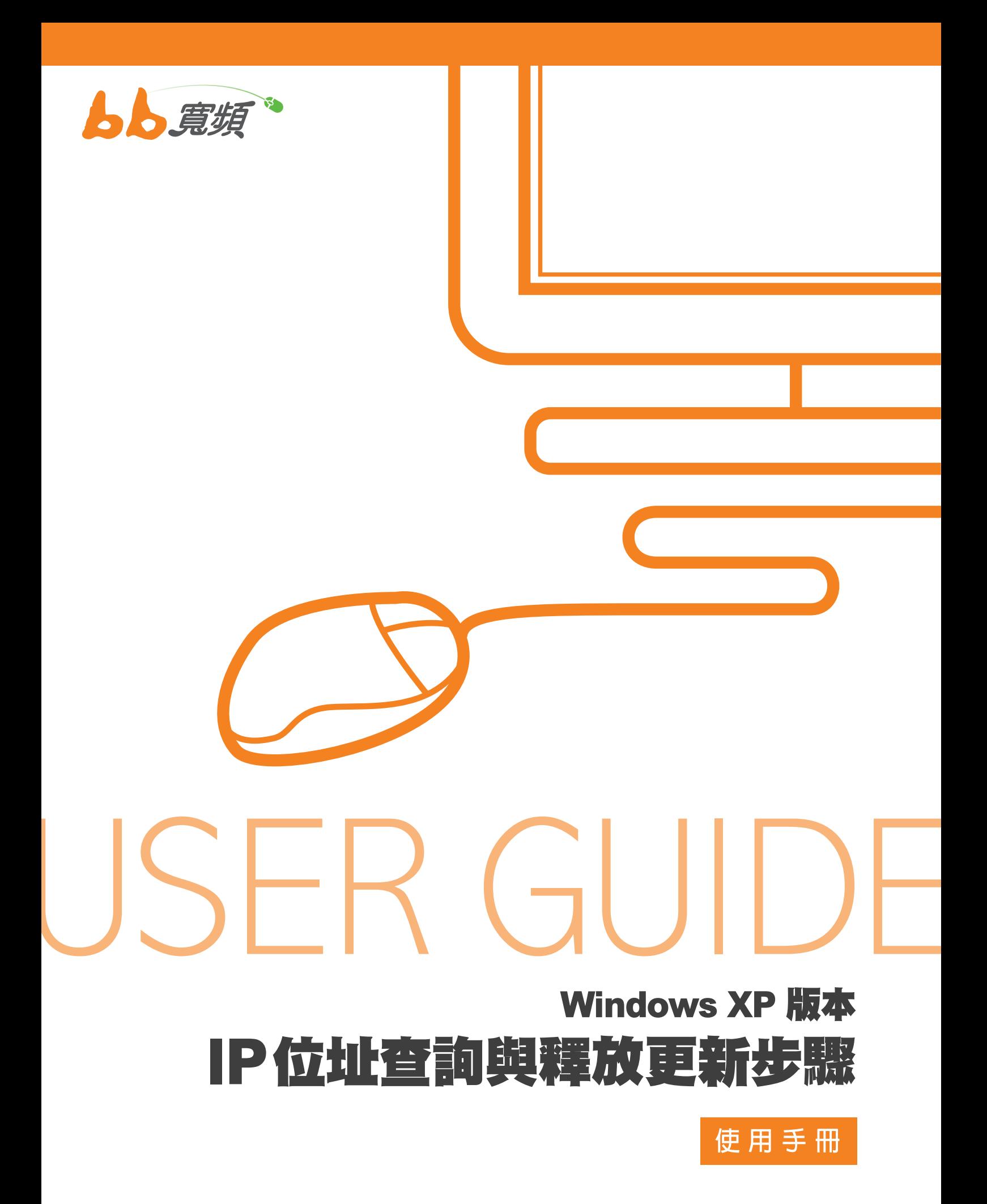

2011 8 月版

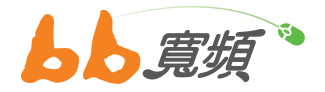

## 一‧IP 位址查詢

1. 請於開始工作列按一下【開始】,然 後在選單中選擇【設定】然後點選【控 制台】。

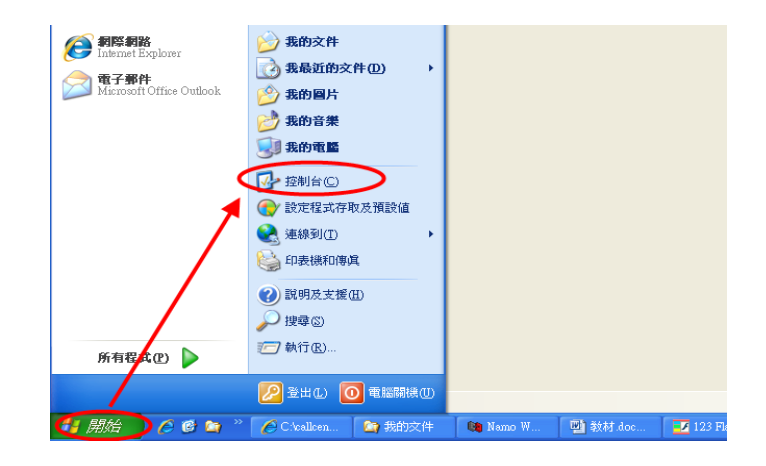

2. 在【控制台】中點選兩下【網路連線】 進入。

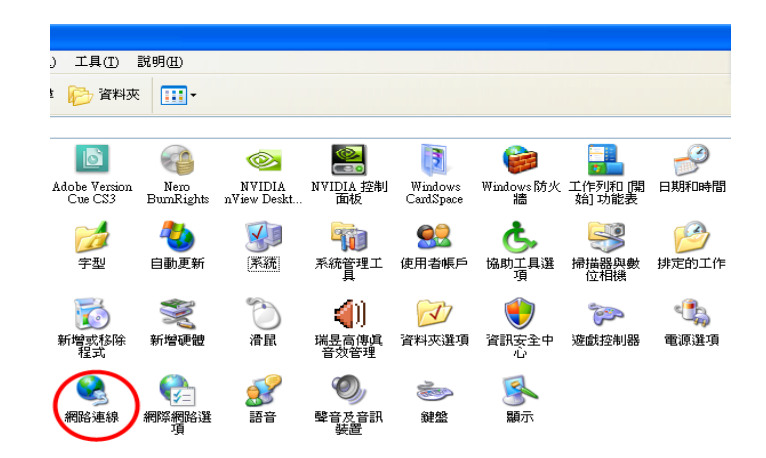

3. 進入網路連線後,請點選您網路卡所 使用的【區域連線】兩下。

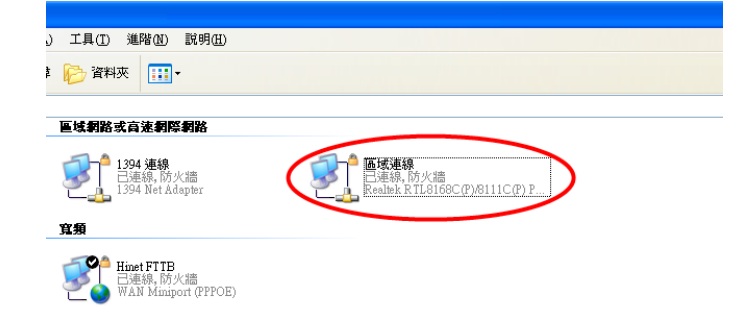

4. 進入區域連線狀態後,再點選【支援】即可看 到 IP 位址。 請注意若位址類型為【手動設定】 時,請進入 TCP/IP 設定,將 IP 位址改為自 動取得。

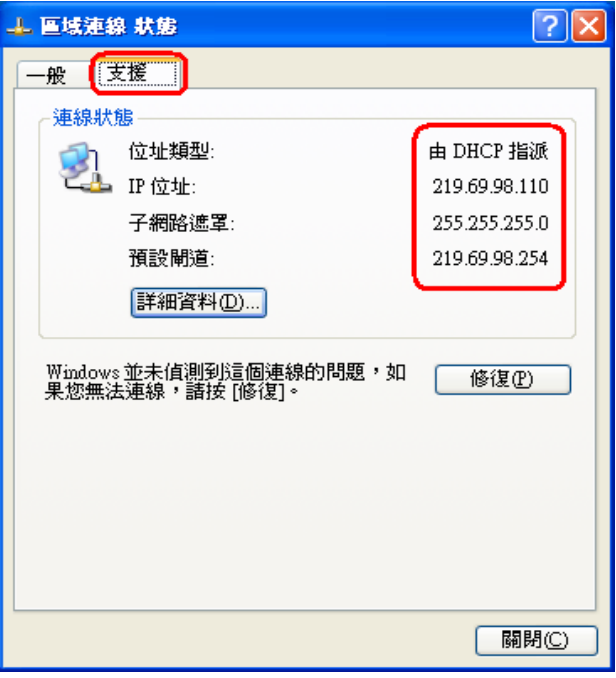

5. 在支援頁籤中點選【詳細資料】,可以看到客 戶區域連線的詳細資料。實體位址就是客戶 端網路卡的 MAC 位址。

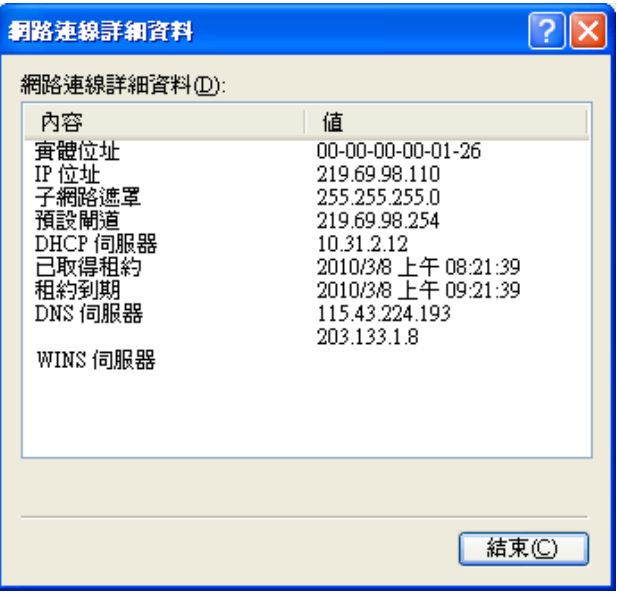

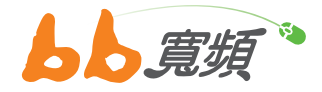

## 二‧IP 位址釋放更新步驟

1. 請於開始工作列按一下【開始】,然後在選單 中選擇【設定】然後點選【控制台】。

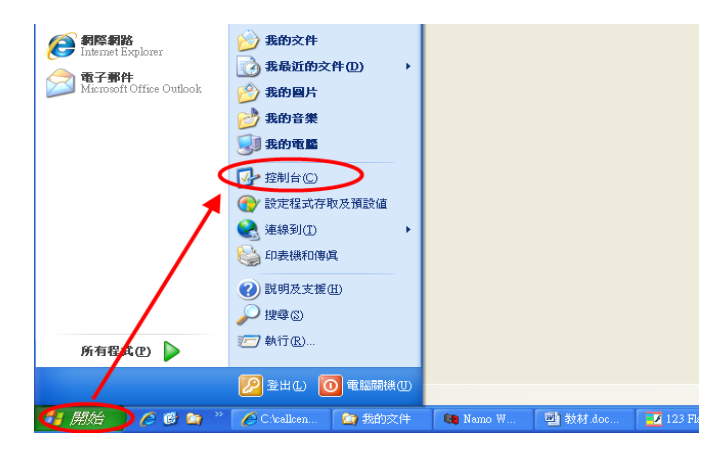

2. 在【控制台】中點選兩下【網路連線】進入。

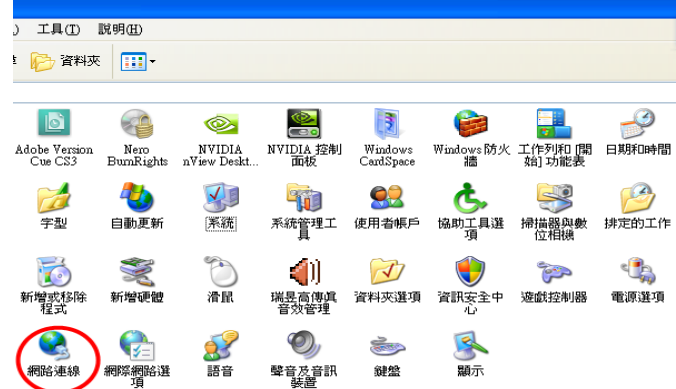

3. 進入網路連線後,請點選您網路卡所使用的 【區域連線】兩下。

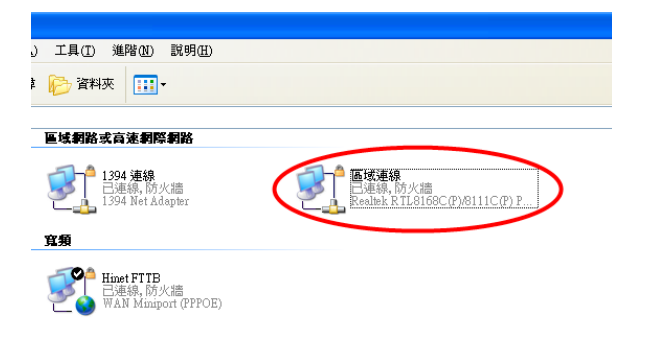

4. 點選【修復】可以更新 IP 位址, 以及檢查網 卡 TCP/IP 組態是否正常動作。

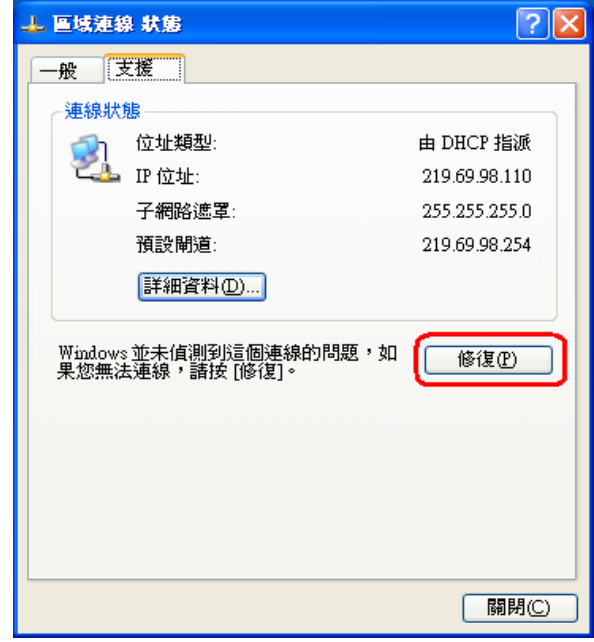

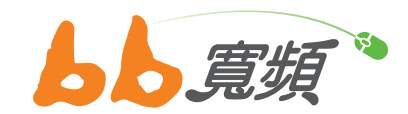

更多資訊歡迎至 http://www.cns.net.tw